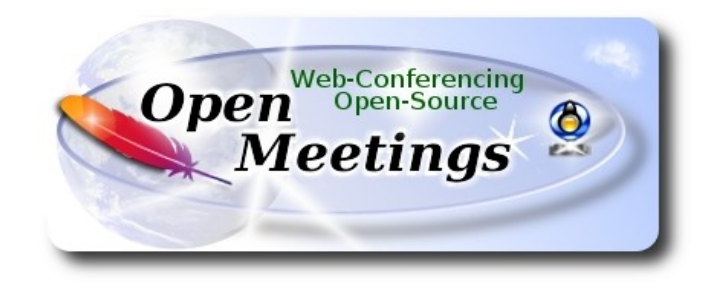

# **Instalación de Apache OpenMeetings 6.1.0 en Debian 10**

El presente tutorial está hecho sobre instalación mínima de

### **debian-live-10.0.0-amd64-mate.iso**

 Mi agradecimiento a Maxim Solodovnik por su ayuda, sin la cual no habría podido concluir satisfactoriamente este tutorial.

Está hecho paso a paso.

Comenzamos...

**1)**

Primero actualizaremos el sistema operativo:

sudo apt update

sudo apt upgrade

#### ------ **Instalación de Java** ------

Tomcat-OpenMeetings 6.1.0 requiere Java 11. Instalaremos OpenJava 11 pues: sudo apt install openjdk-11-jdk openjdk-11-jdk-headless nano

Ahora, por favor, seleccione OpenJava 11, si tuviera más de una versión instaladas: sudo update-alternatives --config java

Para ver versión de Java activa:

java -version

**3)**

#### ------ **Instalación de LibreOffice** ------

LibreOffice es necesario para convertir a pdf los archivos office subidos.

Ubuntu con escritorio, tiene instalado LibreOffice.

No obstante lo instalaremos, especialmente para la iso servidor:

sudo apt install libreoffice

### **4)**

#### ------ **Instalación de ImageMagick and Sox** ------

**ImageMagick,** trabaja los archivos de imagen, jpg, png, etc. Lo instalamos así como algunas librerías:

sudo apt install -y imagemagick libjpeg62 zlib1g-dev

Ahora configuraremos ImageMagick, que forma parte del proceso para subir archivos de oficina a la pizarra en la sala:

sudo nano /etc/ImageMagick-6/policy.xml

...y comentamos, si no lo estuvieran, las siguientes líneas , cerca del final del archivo:

```
<policy domain="coder" rights="none" pattern="PS" />
...
<policy domain="coder" rights="none" pattern="PDF" />
```
...dejandolas así:

 $\leq$  --  $\leq$  policy domain="coder" rights="none" pattern="PS" /> -->

 $\leq$  --  $\leq$  policy domain="coder" rights="none" pattern="PDF" /> -->

...y pulsamos en el teclado **Ctrl+x**, preguntará si guarda y pulsamos **S**, después pulse **Enter** para salir del editor.

**# Sox,** trabajará el sonido. Lo instalamos:

sudo apt install sox

**5)**

------ **Instalación de FFmpeg** ------

FFmpeg se encarga del trabajo con el video. Lo instalaremos junto a vlc para visualizar videos:

sudo apt install ffmpeg vlc

**6)**

### ------ **Instalación de MariaDB servidor base de datos** ------

**MariaDB** es el servidor de base de datos. Lo instalamos:

sudo apt install mariadb-server

Lanzamos MariaDB:

sudo /etc/init.d/mysql start

Damos una contraseña a root en MariaDB. Sustituya new-password por una contraseña a su gusto:

sudo mysqladmin -u root password new-password

Hacemos una base de datos para OpenMeetings:

sudo mysql -u root -p

...pedirá la contraseña que acabe de elegir:

MariaDB [(none)]> CREATE DATABASE open610 DEFAULT CHARACTER SET 'utf8';

(En una sola linea con espacio entre ambas

## MariaDB [(none)]> GRANT ALL PRIVILEGES ON open610.\* TO 'hola'@'localhost' IDENTIFIED BY '1a2B3c4D' WITH GRANT OPTION;

- \* open610 …...es el nombre de la base de datos.
- \* hola ……… es el usuario para esta base de datos
- \* 1a2B3c4D ....es la contraseña de este usuario.

Puede cambiar los datos...mas recuérdelos! Más tarde los necesitaremos.

Salimos de MariaDB:

MariaDB [(none)]> quit

**7)**

## ------ **Instalación de OpenMeetings** ------

Instalaremos OpenMeetings en /opt/open610. Toda la información siguiente, estará basada en este directorio:

### cd /opt

...descargamos el archivo:

sudo wget https://archive.apache.org/dist/openmeetings/6.1.0/bin/apache-openmeetings-6.1.0.tar.gz

...lo descomprimimos:

sudo tar xzvf apache-openmeetings-6.1.0.tar.gz

...renombramos la carpeta obtenida:

sudo mv apache-openmeetings-6.1.0 open610

...y hacemos al usuario "nobody" dueño de toda la carpeta de instalación de OpenMeetings:

sudo chown -R nobody:nogroup /opt/open610

Descargamos e instalamos el conector entre MariaDB y OpenMeetings:

cd /opt

(En una sola línea sin espacio entre ambas)

sudo wget https://repo1.maven.org/maven2/mysql/mysql-connector-java/8.0.25/mysql-connectorjava-8.0.25.jar

...y lo copiamos a donde debe estar:

sudo cp /opt/mysql-connector-java-8.0.25.jar /opt/open610/webapps/openmeetings/WEB-INF/lib

### **8)**

------ **Script para lanzar Tomcat-OpenMeetings** ------

Descargamos el script de lanzamiento para Tomcat-OpenMeetings:

cd /opt

sudo wget https://cwiki.apache.org/confluence/download/attachments/27838216/tomcat34

...lo copiamos a:

sudo cp tomcat34 /etc/init.d/

...y le concedemos permiso de ejecución:

sudo chmod +x /etc/init.d/tomcat34

Si usted hubiera hecho la instalación de OpenMeetings en una ruta distinta, edite el script y modifique la linea:

### CATALINA\_HOME==/opt/open610

...a

CATALINA\_HOME==/su-ruta-de-instalación

**9)**

### ------ **Instalación de Docker** ------

Instalaremos Docker como recipiente para kurento-media-server. Para ello primero haremos su repositorio:

sudo nano /etc/apt/sources.list.d/docker.list

...y copiamos-pegamos la siguiente línea:

deb [arch=amd64] https://download.docker.com/linux/debian buster stable

...pulsamos en el teclado **Ctrl+x**, preguntará si guardamos, pulsamos **S**, y después pulse **Enter** para salir del editor nano.

Instalamos las claves públicas para este repositorio:

sudo wget https://download.docker.com/linux/debian/gpg -O- | sudo apt-key add

...actualizamos:

sudo apt update

...e instalamos Docker:

sudo apt install -y docker-ce docker-ce-cli containerd.io

Para que docker pueda ser lanzado por un usuario normal, no root, le añadimos al grupo docker:

(cambie tu-usuario por tu verdadero nombre de usuario en el sistema).

sudo adduser tu-usuario docker

### ------ **Instalación de Kurento-Media-Server** ------

Instalaremos Kurento Media Server, necesario para la cámara, micro-audio, grabación y compartición de escritorio.

Antes lanzamos docker:

sudo systemctl start docker.service

...y ahora instalaremos kuento-media-server. Mas antes hemos de crear la carpeta en donde se crearán los futuros archivos de video de las grabaciones que hagamos en las salas:

sudo mkdir -p /opt/om\_data

( En una sola línea, con espacio entre ambas)

sudo docker run -d --name kms -p 8888:8888 --mount type=bind,source=/opt/om\_data,target=/opt/om\_data kurento/kurento-media-server

**#** Después de finalizar el presente tutorial necesitaremos instalar también Coturn (Turn server), y configurarlo. Puede descargar el tutorial para ello, y comenzarlo en el paso 5:

## **[Descargar Instalacion certificados SSL y Coturn para OpenMeetings 6.1.0 en Debian 10](https://cwiki.apache.org/confluence/download/attachments/27837303/Instalacion%20certificados%20SSL%20y%20Coturn%20para%20OpenMeetings%206.1.0%20en%20Debian%2010.pdf)**

**11)**

------ **Lanzar Tomcat-OpenMeetings** ------

Lanzamos MariaDB, si aún no lo estuviera:

sudo /etc/init.d/mysql start

...y ahora tomcat-OpenMeetings:

sudo /etc/init.d/tomcat34 start

Aguarde al menos 30 segundos para que tomcat se lance completamente, y después vaya a:

https://localhost:5443/openmeetings/

**10)**

...mostrará esta página:

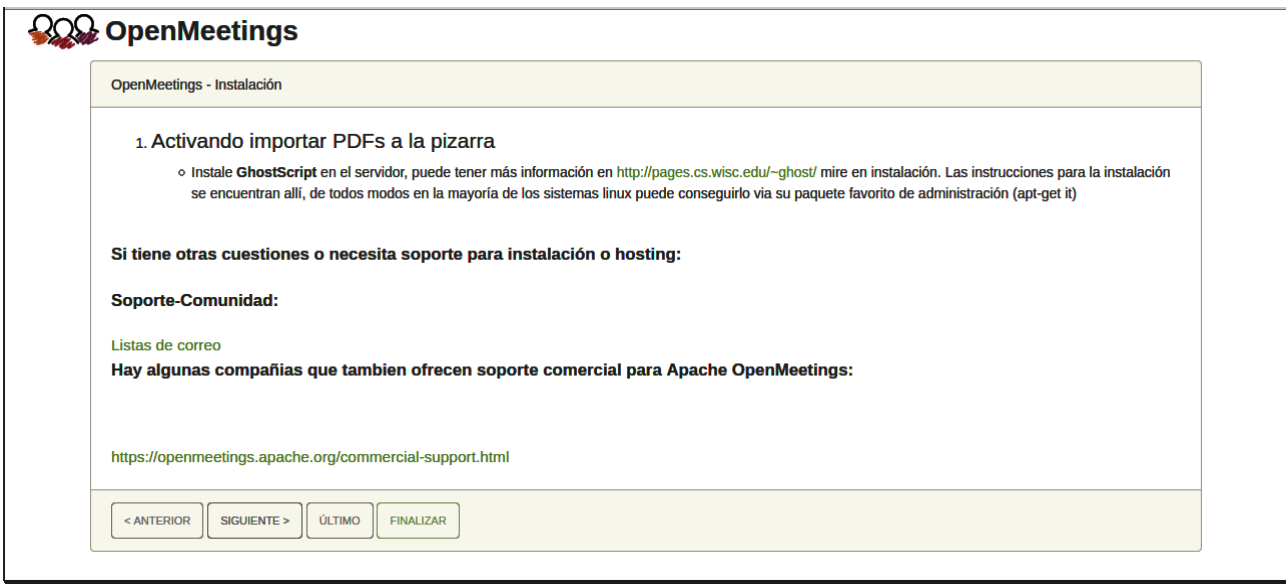

..pulse el botón "**Siguiente >**" (abajo), y mostrará la configuración predeterminada para H2, mas nosotros empleamos MySQL (MariaDB):

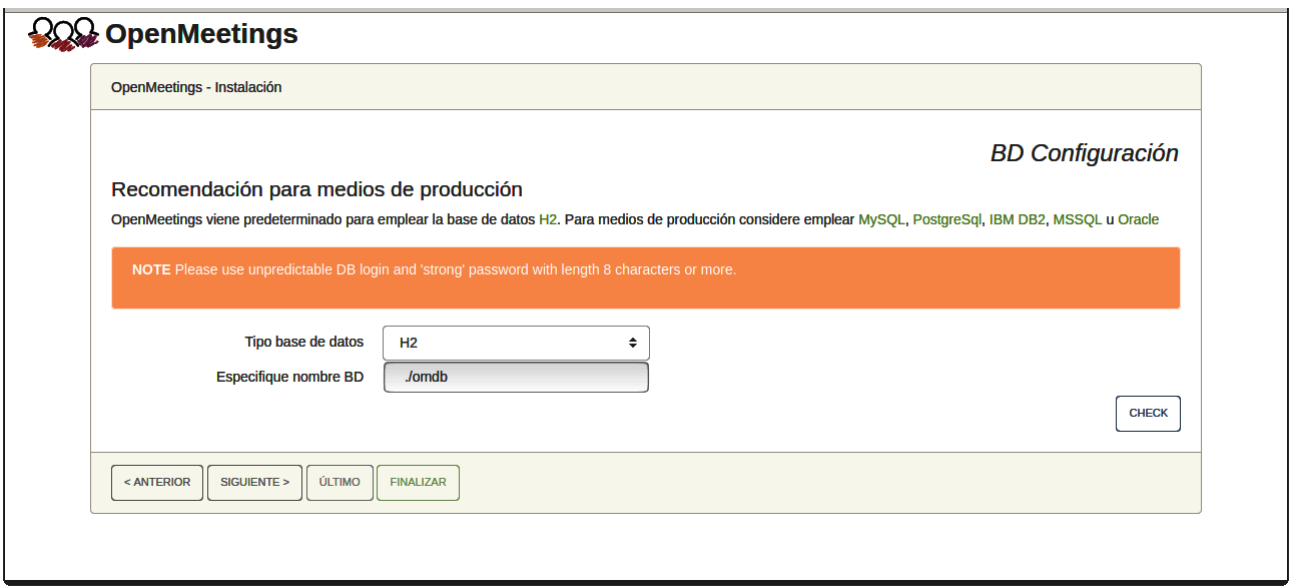

...por tanto, seleccione con el scroll **Tipo base de datos** a MySQL:

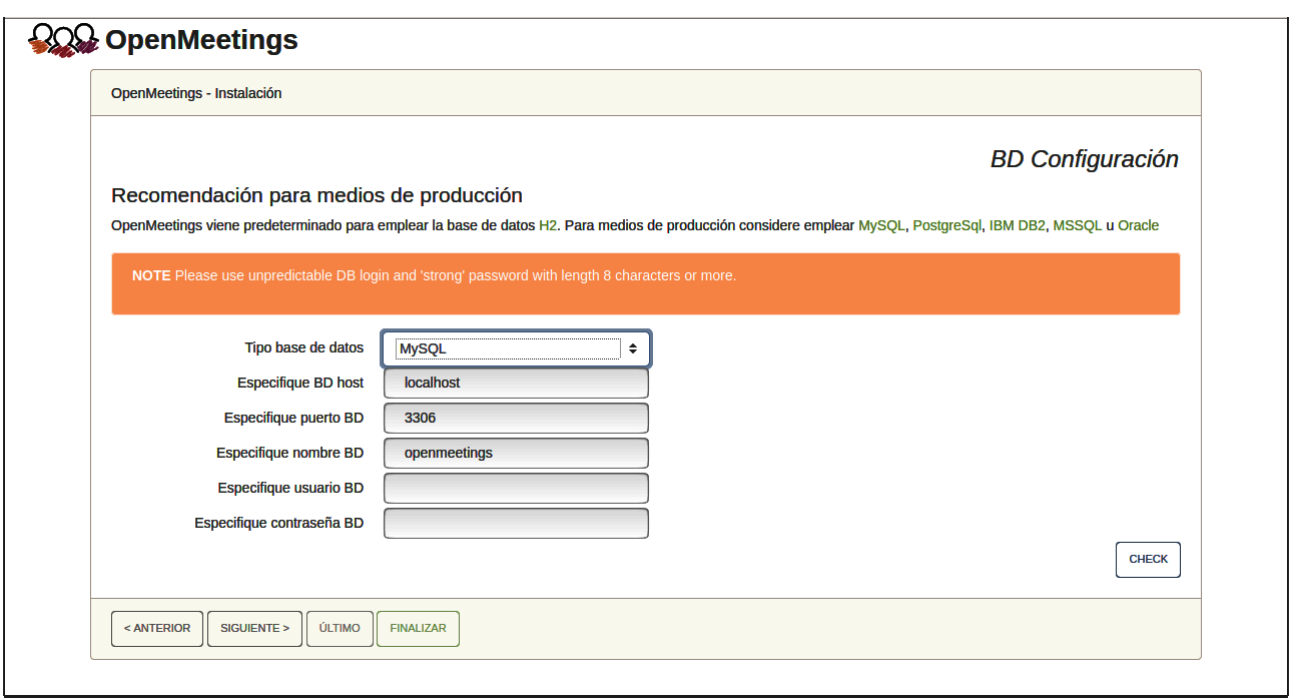

Aquí hemos de introducir el nombre de la base de datos, el usuario y su contraseña, que hicimos en el paso 6:

> **Especifique nombre BD =** open610  **Especifique usuario BD =** hola  **Especifique contraseña BD =** 1a2B3c4D

Si usted hubiera escogido datos diferentes, por favor, introdúzcalos en su lugar.

Pulse el botón "**Siguiente >**"(abajo), y nos llevará a:

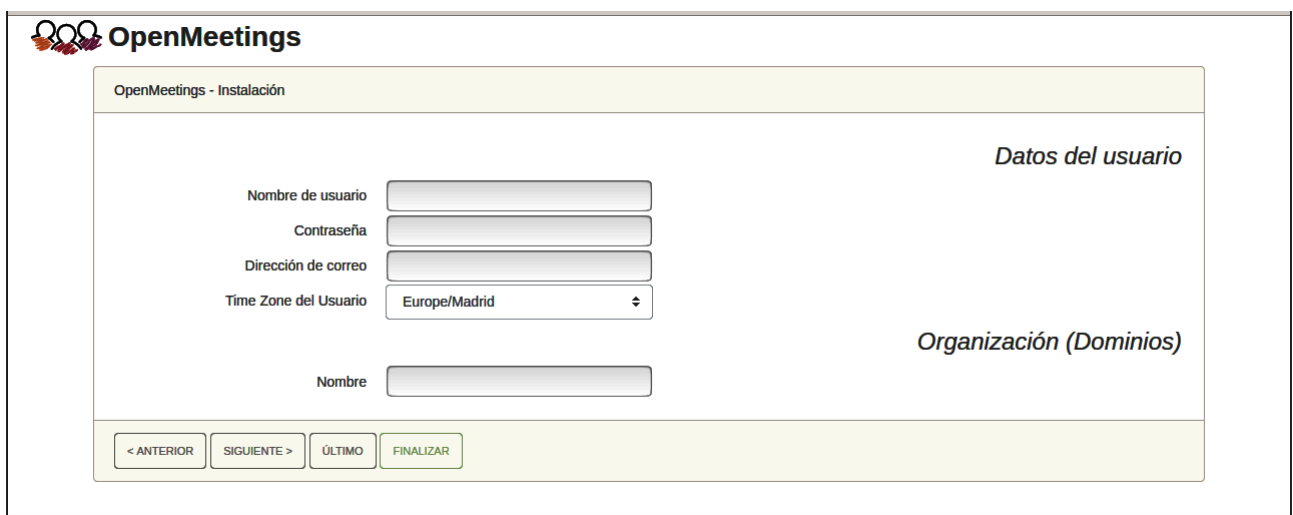

Ahora hemos de introducir un nombre de usuario para OpenMeetings, y una contraseña de al menos 8 dígitos, que contenga un signo especial, como :  $+$  % & \$ ...etc.

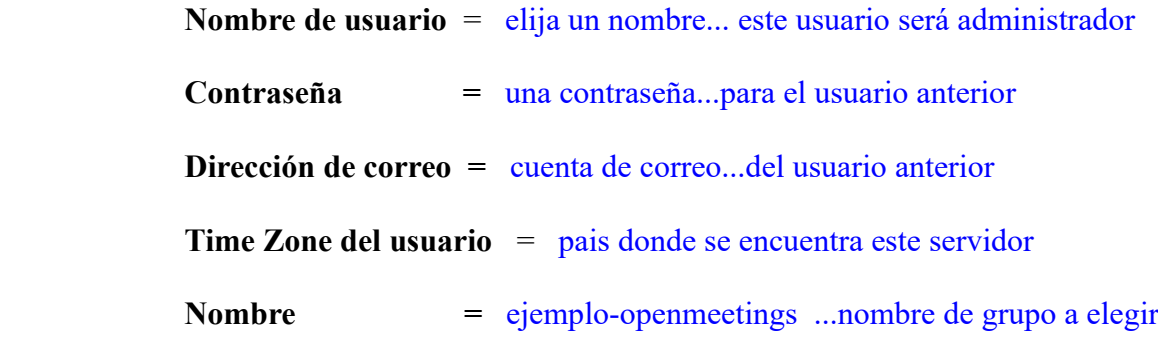

Apunte en un papel el nombre de usuario y contraseña, pues después le servirán para acceder a OpenMeetings.

Pulse el botón de abajo "**Siguiente >**" y nos llevará a una nueva página, en donde podrá seleccionar la configuración del servidor de correo que vaya a emplear para enviar invitaciones o reuniones desde OpenMeetings:

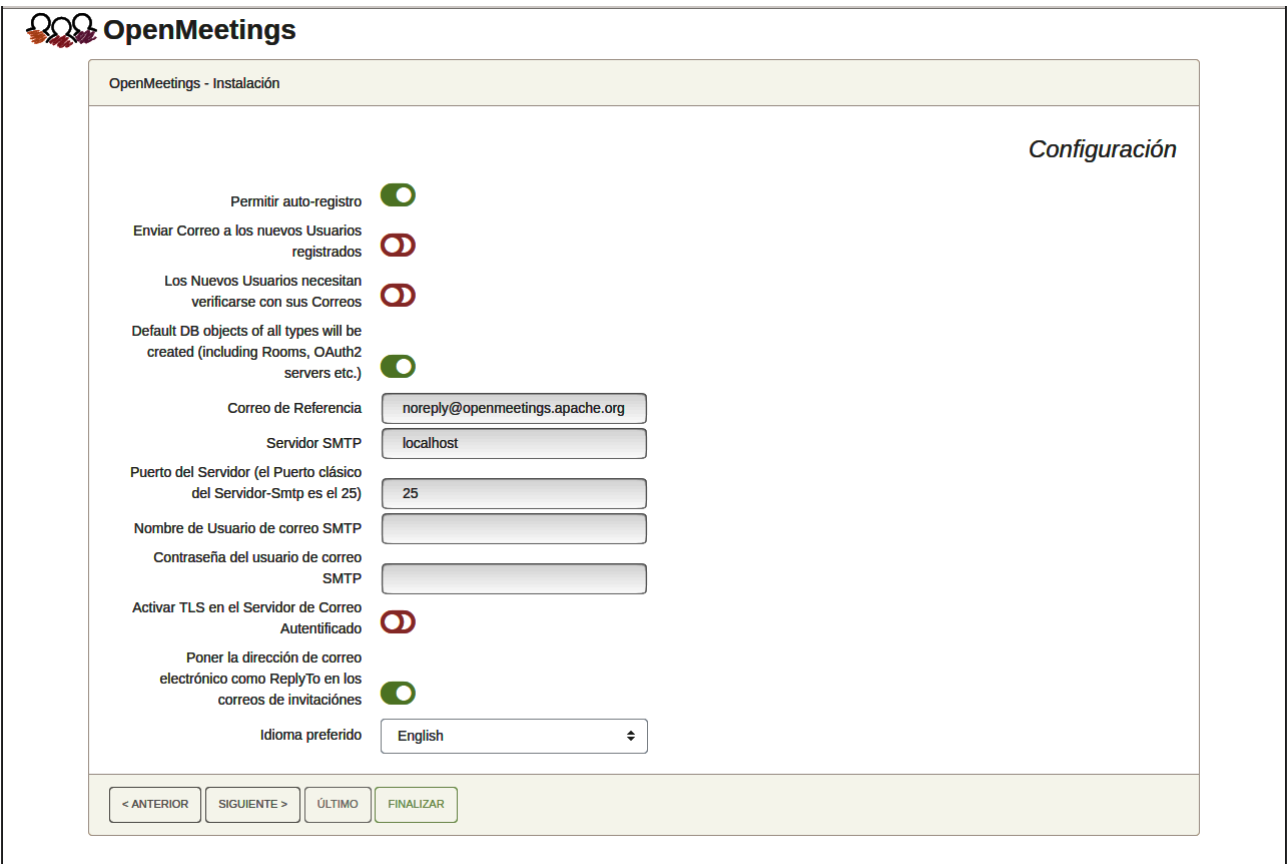

Un ejemplo válido para configurar el servidor de correo con Gmail, es el siguiente: (sustituya **juan@gmail.com** por su verdadera cuenta de correo Gmail)

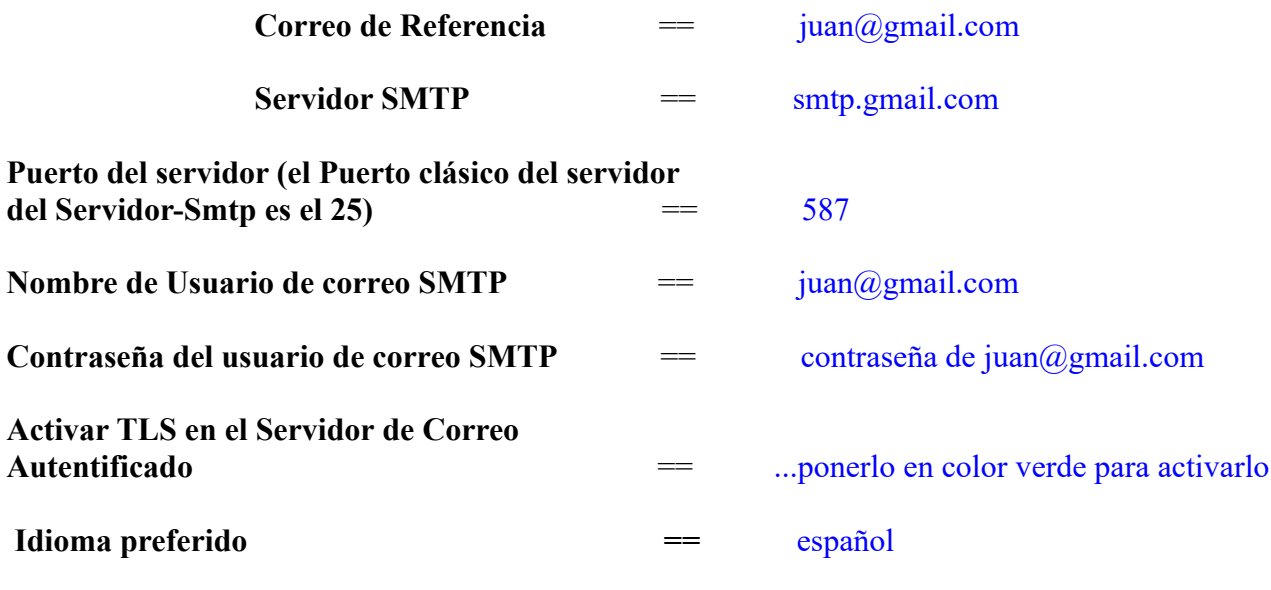

...el resto lo puede modificar a su gusto.

Ahora pulse el botón "**Siguiente >**" y aparecerá una nueva página:

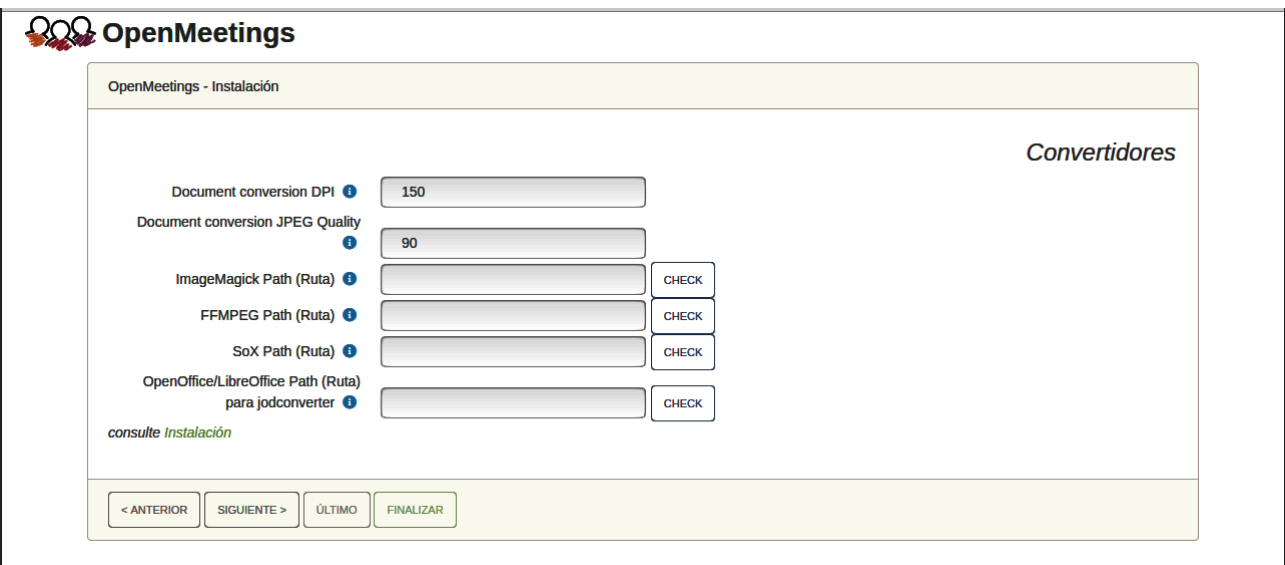

Aquí introduciremos las respectivas rutas para la imagen, video, audio y conversión de archivos subidos:

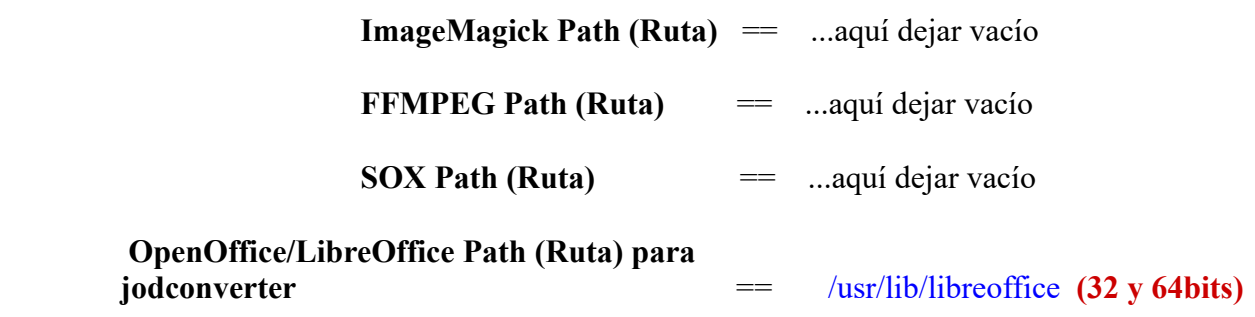

Conforme vaya introduciendo las rutas, puede comprobar si son correctas pulsando el botón llamado **Check**.

Una vez completadas las rutas, por favor pulse el botón "**Siguiente >**" y pasaremos a otra página. Nosotros la dejaremos tal cual:

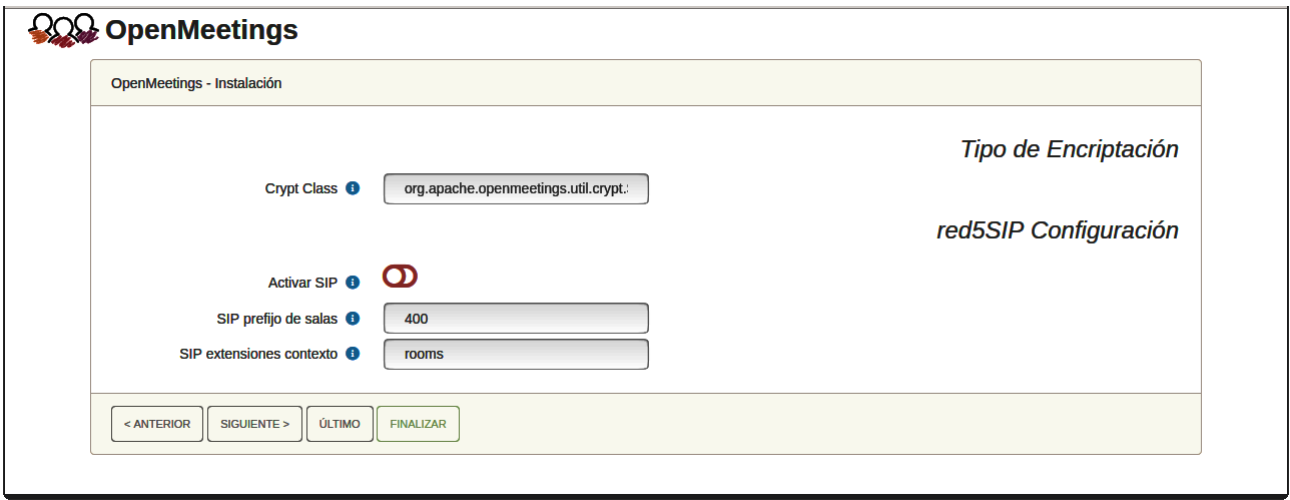

Pulse el botón "**Siguiente >**" y aparecerá esta página:

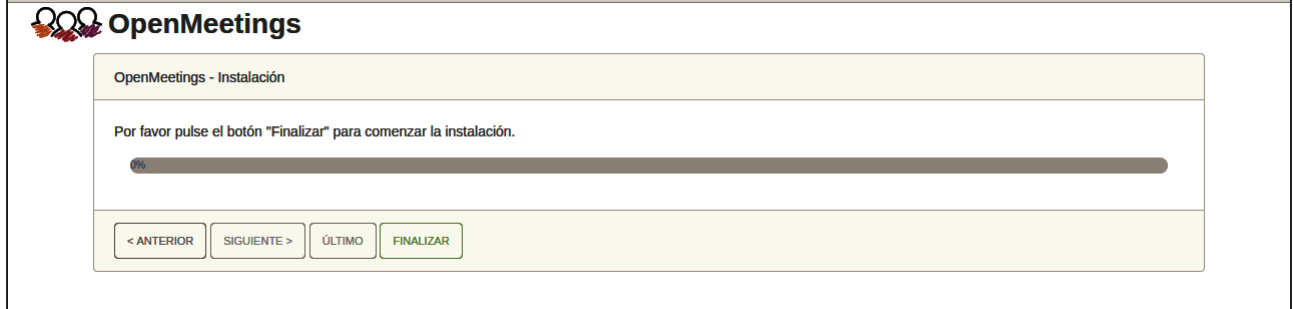

Pulse el botón "**Finalizar"** y comenzarán a llenarse las tablas de nuestra base de datos.

Cuando concluya, aparecerá esta otra página. No haga clic en **Entrar a la Aplicación.** Antes hemos de reiniciar el servidor:

#### sudo /etc/init.d/tomcat34 restart

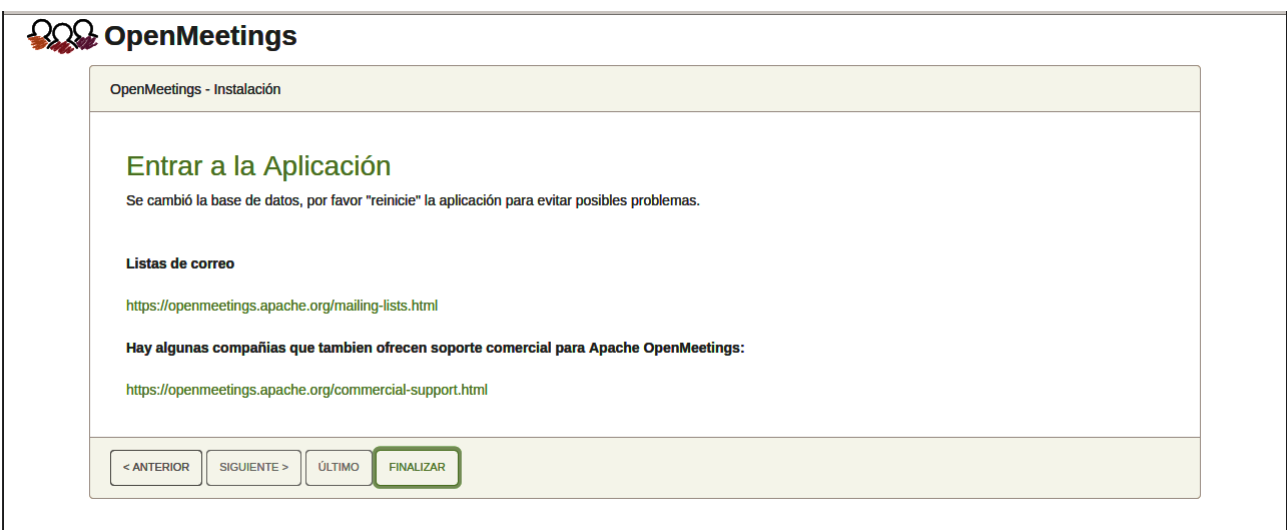

Aguarde unos segundos y, ahora sí, puede pulsar en **Entrar a la Aplicación**, o ir en el navegador a:

https://localhost:5443/openmeetings/

...y nos llevará a la entrada de OpenMeetings:

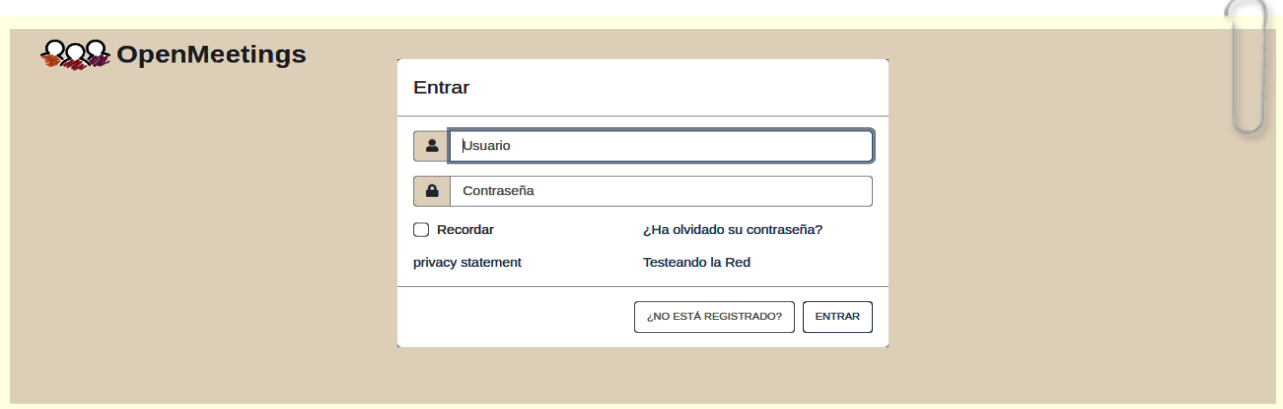

Introduzca el nombre de usuario y contraseña que haya escogido durante la instalación, pulse el botón "**Entrar"** y…

#### ...**Felicidades!**

Para que puedan conectarse desde Internet o en LAN con este servidor, recuerde abrir los puertos siguientes:

#### **5443 8888**

**12**)

------ **Configuración de OpenMeetings** ------

Una vez haya accedido a OpenMeetings, si quisiera hacer alguna modificación en la configuración, sería en:

## **Administración** → **Configuración**

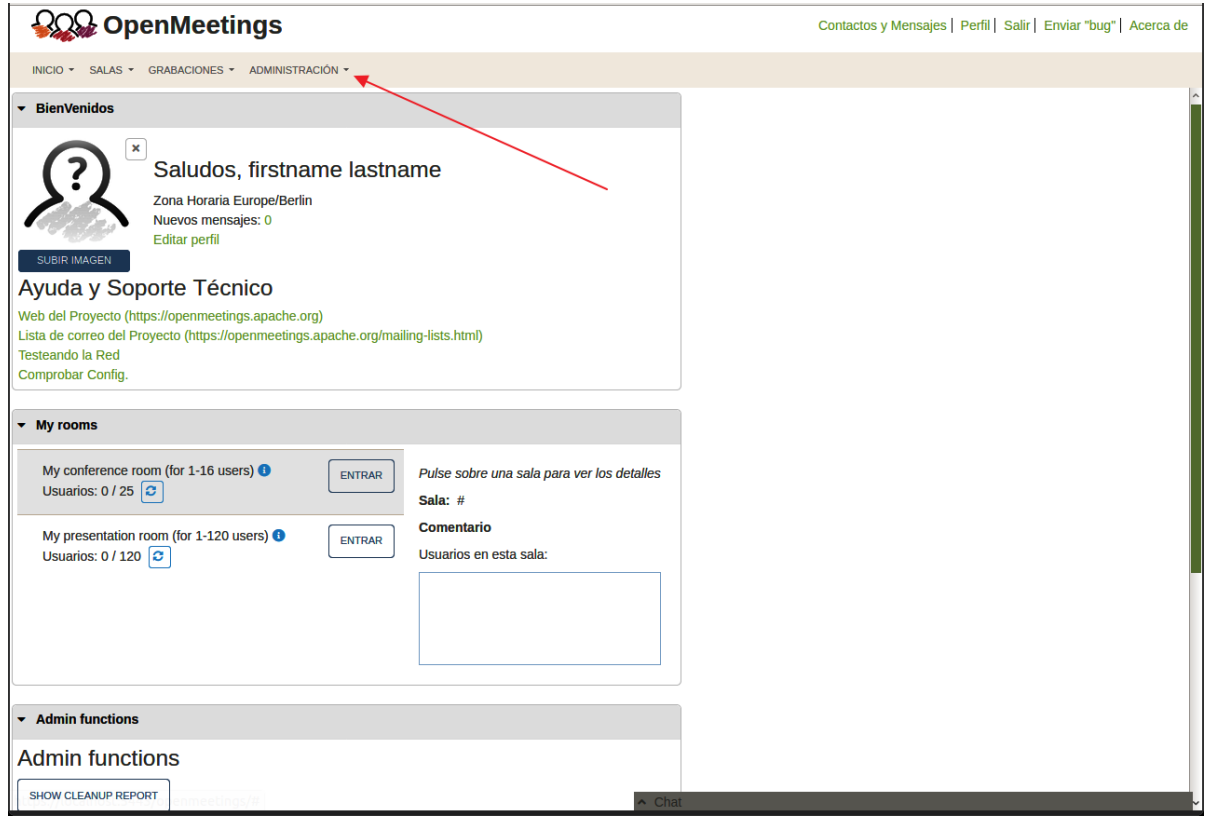

...y siguiendo el orden señalado por las flechas coloradas:

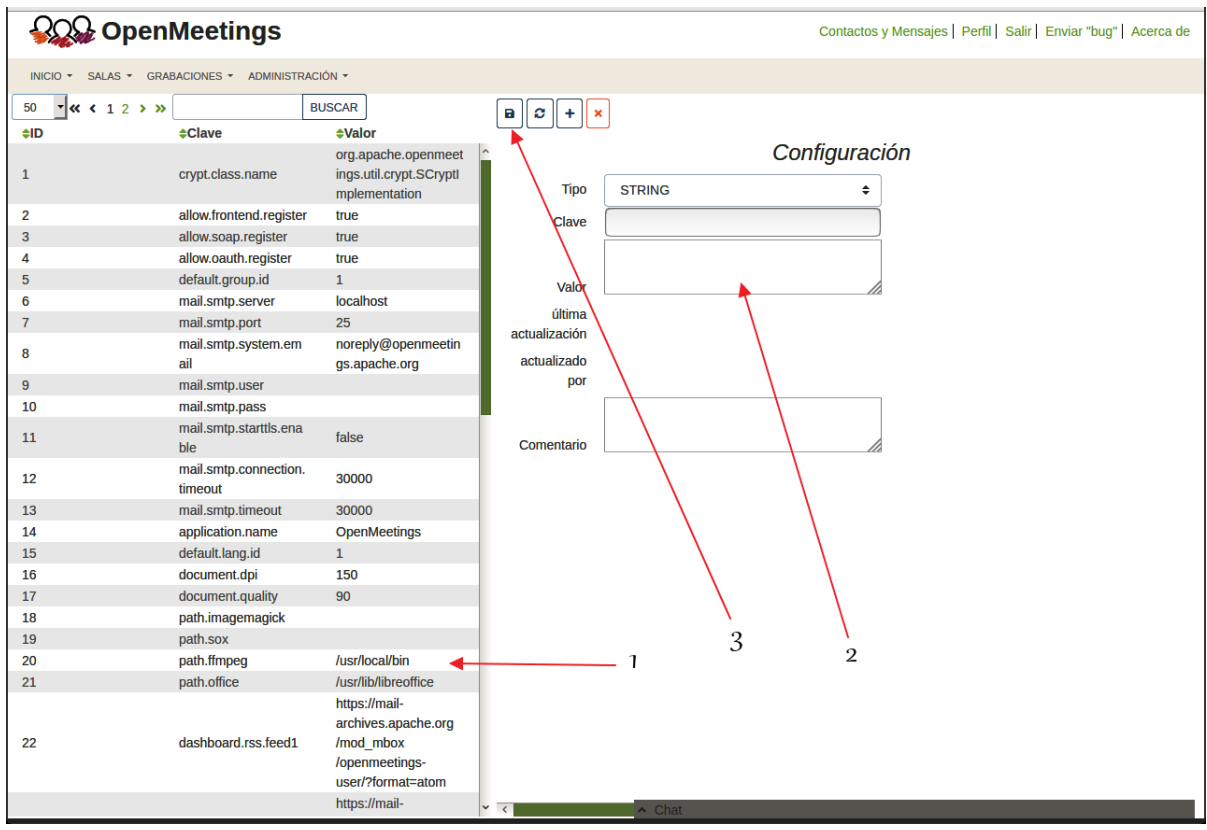

Así pues para concluir, los comandos a recordar para lanzar los servidores son:

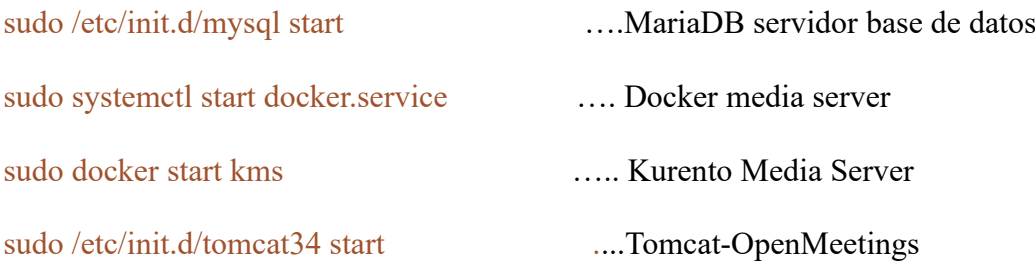

Recuerde que ahora ha de seguir el otro tutorial descargado para Coturn y configuraciones.

Si tuviera alguna duda o pregunta, por favor planteela en los foros de Apache Ope

<https://openmeetings.apache.org/mailing-lists.html>

------

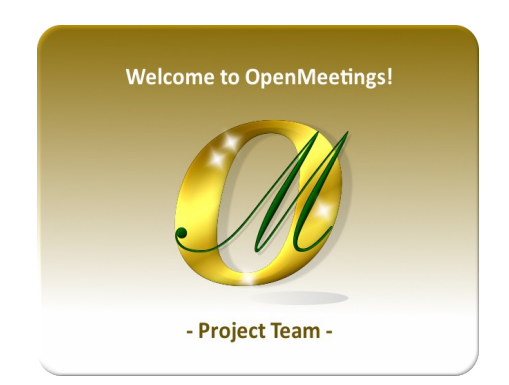

Puede descargar si gusta, un wallpaper de OpenMeetings para distintos aparatos tales como:

PC, Mac, Smartphone, iPhone y Tablet. Aquí tiene el link de descarga:

[OpenMeetings Wallpaper Download](https://cwiki.apache.org/confluence/download/attachments/27838216/Wallpaper%20OpenMeetings%20for%20different%20devices.pdf)

También se encuentra a vuestra disposición un dvd live iso de OpenMeetings 6.1.0 en Ubuntu 18.04 lts.

Puede encontrarlo aquí:

[Live iso download](https://cwiki.apache.org/confluence/display/OPENMEETINGS/Live+iso+OpenMeetings+on+Ubuntu)

Gracias.

Alvaro Bustos (PMC y Committer en Apache OpenMeetings).